### *Evaluation & Assessment*

### *Office of Institutional Research*

**Dallas** Independent **School** District

September 10, 2014

In a Minute

Volume 4, Issue 1: Important Features for the New School Year

### **Inside This Issue**

- MyData Portal Homepage
- Student Profiles
- Historical STAAR Performance
- Destination 2020 Spotlight: Accelerated Instruction Plan (AIP)

# nouncemen

The tentative, planned publish date for the 2013-14 CEIs is **Friday, September 26**. Access the reports via the *Improve* tab. (Teachers with schoolwide accounts access the reports from the *My Account* link.) Reports are only available for teachers who taught CEI-eligible courses during the 2013-14 school year. To request an investigation into data quality issues, submit an adjustment request by **Friday, October 31**. The adjustment request form is available on the CEI Information page.

### **Office of Institutional Research**

3700 Ross Avenue, Box 55

Dallas, Texas 75204

Phone: 972-925-6446

Fax: 972-794-3544

Email: oir@dallasisd.org

### **MyData Portal homepages allow users to quickly view a variety of student data**

**WHAT:** The MyData Portal user homepage contains informative data tools and reports organized into sections by topic area and function. Users are quickly able to navigate from their homepage to rosters and modules containing school-, course-, teacher-, and student-level data.

**WHY:** The page layout and navigation structure makes useful instructional tools easily accessible.

**WHERE:** Light blue topic sections on MyData Portal user homepage as well as dark blue navigation tabs atop every MyData Portal page. Labels and content adjust based on account type and access level.

**HOW:** Log in to your MyData Portal homepage using your district e-mail username and password. Click on links in topic sections to access related documents and tools. Access modules under the navigation tabs in two ways: 1) Hover over a tab (without clicking) to see a list of tools and tool groups. Once the list appears, move the pointer down to highlight the desired topic. Click on your selection when highlighted. 2) Click the tab. See tool groups on the left and tools and reports on the right. Move the pointer over tool group labels to display a list of related tools.

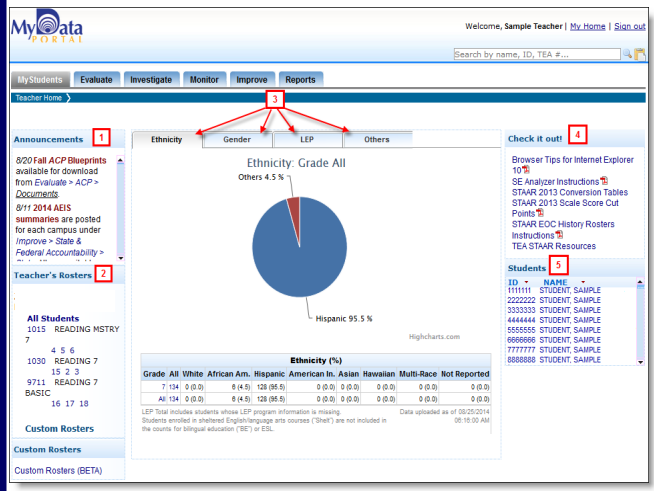

**1. Announcements:** Stay informed about changes to MyData Portal including the uploading of new assessment results, the posting of new state and local reports (ex. TEA *STAAR*  reports), the updating of modules, and upcoming CEI-related deadlines.

**2. Rosters:** Retrieve section and course rosters. Schoolwide users also have access to lists of all courses and teachers at the campus.

**3. Campus/Teacher Summary Graphs:** Discover the breakdown of demographic characteristics at the school– and/or teacher-level. Available data is dependent on the level of access.

**4. Check it out!:** Access timely MyData Portal training documents and TEA *STAAR* documents.

**5. Teachers/Students:** Click on student name or ID to view student profiles. Schoolwide users

**Figure 1. Teacher view of MyData Portal homepage.** 

**6. District:** Available for district and division users. Reports are statistics summarized at the district level.

**7. My School/Students:** Click to return to user homepage. Included in the drop-down options are preset rosters, the Custom Rosters module (Beta) version, and for some schoolwide users, campus-level MyData Portal usage statistics.

**8. Evaluate:** View summary statistics for national, state, and local assessments. Drill down to individual rosters and select a specific results analysis to access more detailed results from the school-level view.

**9. Investigate:** Investigate student and campus performance trends with data packets, Historical STAAR Performance charts, and SE Analyzer module.

**10. Monitor:** Track students' performance and

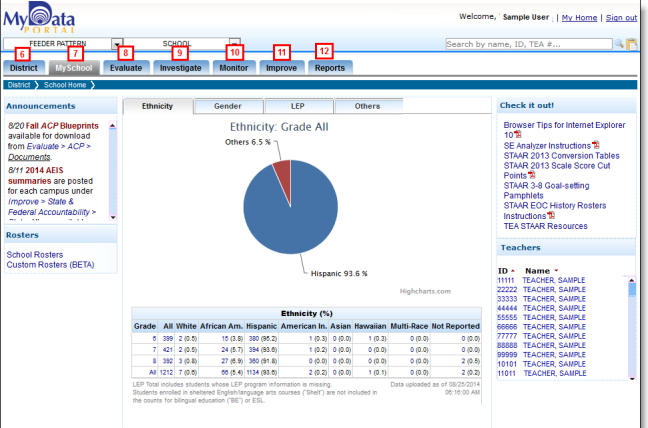

stay up-to-date on compliance tasks with moni-**Figure 2. Schoolwide user view of MyData Portal homepage.**  toring tools, such as Accelerated Instruction Plan (AIP) and Personal Graduation Plan (PGP) modules. **11. Improve:** Locate reports and documents related to federal, state, and local accountability systems. **12. Reports:** Find federally-, state-, and locally-produced reports containing general or school-specific statistics.

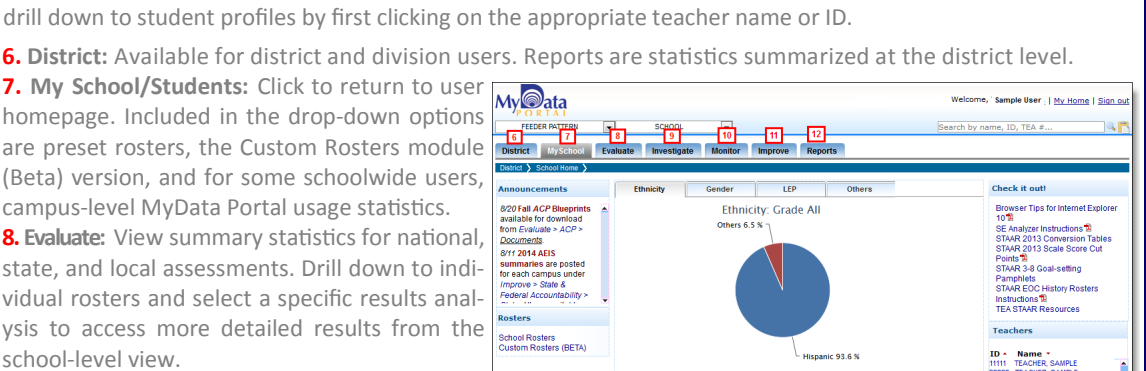

### Volume 4, Issue 1 Contract the Contract of MyData Portal In a Minute Contract of the Page 2 Contract of Page 2

### **Access timely, individual student demographic information, state and local assessment data, and attendance records in the Student Profile**

**WHAT:** Student profiles contain detailed demographic, performance, and scheduling information for each Dallas ISD student. Each student profile is organized into five tabs: Summary, Assessment History, Learning Profile, Schedule, and College Tests. Tab names correspond with their content. Students are grouped based on enrollment (ex. grade, course/section, or teacher).

**WHY:** This feature allows teachers and administrators to easily access student information.

### **WHERE:** *My Students* or *My School*

**HOW:** Click on course/section number, and then click *Show student data*. To view a student's profile, click on the student's ID number. To view all student profiles for a course or section, click *Display all profiles*. Print individual profiles by clicking *Print profile*. Click *Print roster* to print profiles for all students on the roster. To only print the current student profile tab, click *Print* 

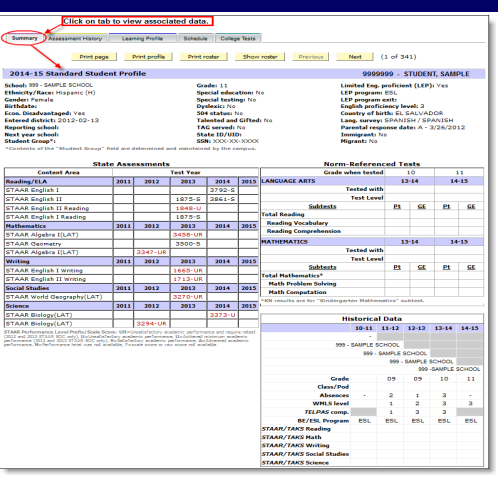

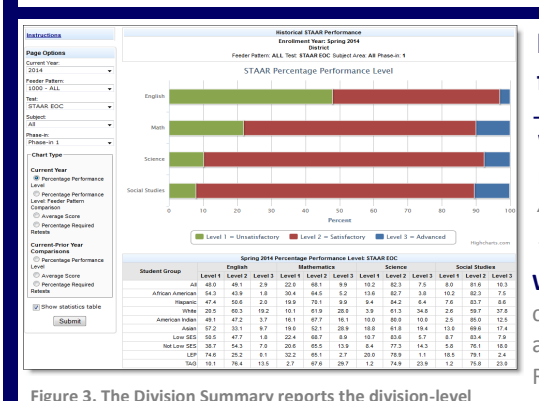

### **Historical STAAR module displays detailed analyses of district-, division-, feeder pattern-, and school-level** *STAAR* **results across multiple years**

**WHAT:** The updated Historical STAAR module provides a detailed analysis of division-, feeder pattern-, and school-level results on current and prior-year *State of Texas Assessment of Academic Readiness* (*STAAR*) subject tests. Results and comparisons are available for the 2012, 2013, and 2014 *STAAR*.

**WHY:** This module presents current and prior-year *STAAR* results in user-friendly tables and charts. *STAAR 3-8* evaluates students' mastery of grade-relevant concepts in the core subject areas, while *STAAR EOCs* assess students' course-specific knowledge in the core subject areas. Reading, Writing, Mathematics, Science, and Social Studies are the core subject areas of interest.

**performance on each subject test as compared to the district. WHERE:** *Investigate > Historical STAAR Performance (DIV) or Historical STAAR Performance (FP)*

**HOW:** Use *Page Options* on the left side to filter the information displayed in the chart. *Page Options* lets users select the current year, feeder pattern or school, test, subject, phase-in, and chart type of interest. Click *Submit* to run the report. Select *Show statistics table* to view a summary of results. Sort each column by clicking on the column heading. Hover over a row to highlight its content.

**CONTACT:** For more information on *STAAR* tests, contact State and National Assessment at 972-925-6410.

## **Destination 2020 Spotlight: Identify students in need of performance improvement plans with the Accelerated Instruction Plan (AIP)**

**WHAT:** The Accelerated Instruction Plan (AIP) module highlights those students who did not pass grade 5 or 8 *STAAR 3-8* reading and/or mathematics tests or at least one of the five required *STAAR EOCs*. Additionally, it provides a centralized means for creating, editing, and sharing customized instruction plans for each identified student.

**WHY:** This data tool allows campus administrators and teachers to quickly identify those students whose promotion to the next grade is in jeopardy and collaborate to determine the most appropriate course of action for improving performance. Furthermore, this module helps campus personnel stay in compliance with the Texas Legislature's Student Success Initiative (SSI) grade advancement requirements for grade 5 and 8 students. The SSI specifies that students in these grades may only be promoted to the next grade level if they pass the *STAAR 3-8* reading and mathematics subject tests, or the grade placement committee unanimously decides that the students are likely to perform at grade level if they receive additional instruction prior to their placement in the next grade level. Grade 5 and 8 students who failed *STAAR 3-8* reading or mathematics tests must receive accelerated instruction before the grade placement committee can approve their promotion to the next grade level.

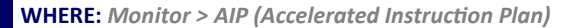

**CONTACT:** For more information on the Accelerated Instruction Plan (AIP), contact School Leadership at 972-925-4660. *Plan*. **HOW:** Select the enrollment period of interest using the drop-down box above the student list. To create an AIP for a student, click *Create* under the subject area of interest. On the resulting page, select the appropriate teacher name and administration period of interest. Then, using the provided drop-down lists and textboxes, complete all relevant AIP sections. Next, specify the timeframe for the plan, indicate the student data that should be used to evaluate student progress, and provide recommendations. Save your changes to the plan by entering your name in the provided box and clicking *eSign*. Users are also now able to print students' AIPs by clicking on the checkbox next to the student's name and then clicking *Print* 

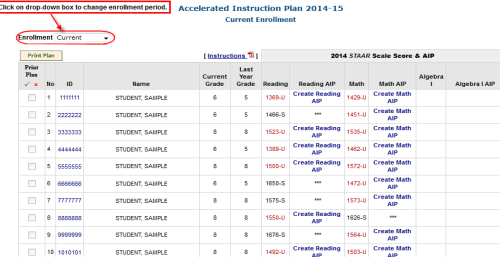

**Figure 4. The School List identifies students in need of AIPs.**

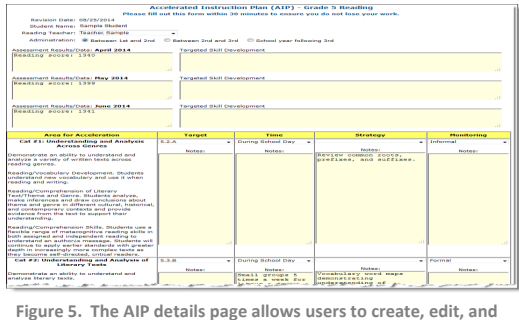

**share customized instructional plans for each student.**